**Instructivo para modificar el Superior Jerárquico**

## **A. CÓMO MODIFICAR EL SUPERIOR JERÁRQUICO EN MI PERFIL DE USUARIO**

- 1. Acceder a la página del Sistema de Expediente Electrónico UBA <https://cas-prod.ee.uba.ar> e ingresar con el nombre de usuario y contraseña otorgados por el sistema.
- 2. Hacer clic sobre la opción **"Datos Personales"**.
- 3. Hacer clic sobre la opción **"Datos personales del usuario".**
- 4. Posicionarse sobre el campo **"El nombre de su Superior Jerárquico"** e ingresar el nuevo nombre o código de usuario de su Superior Jerárquico.

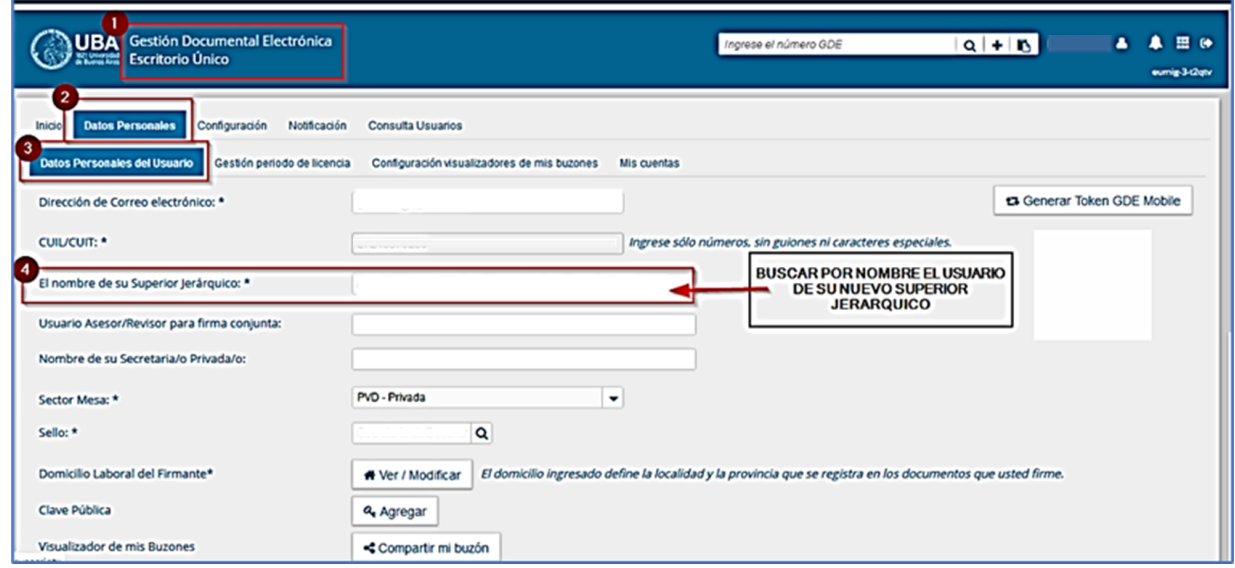

- 5. Cada vez que se modifique algún dato del perfil de Datos Personales, el sistema solicitará cambio de contraseña. Se debe ingresar la actual en el campo **"Su contraseña actual"**, la nueva en el campo **"Su nueva contraseña"** y repetirla en el siguiente campo.
- 6. Por último hacer clic en el botón **"Guardar"**. El nuevo Superior Jerárquico queda confirmado.

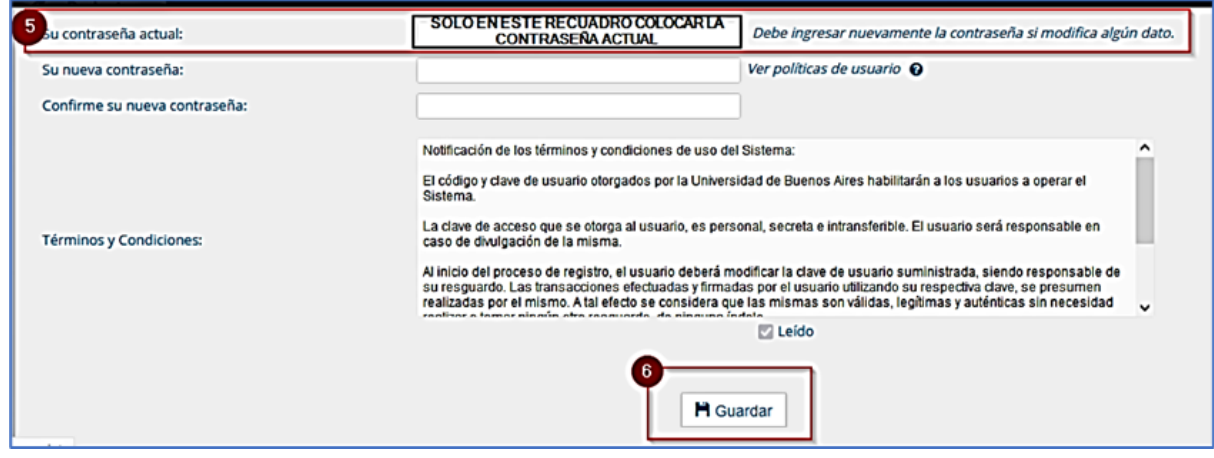